# **GUIA RÀPIDA D'ÚS**

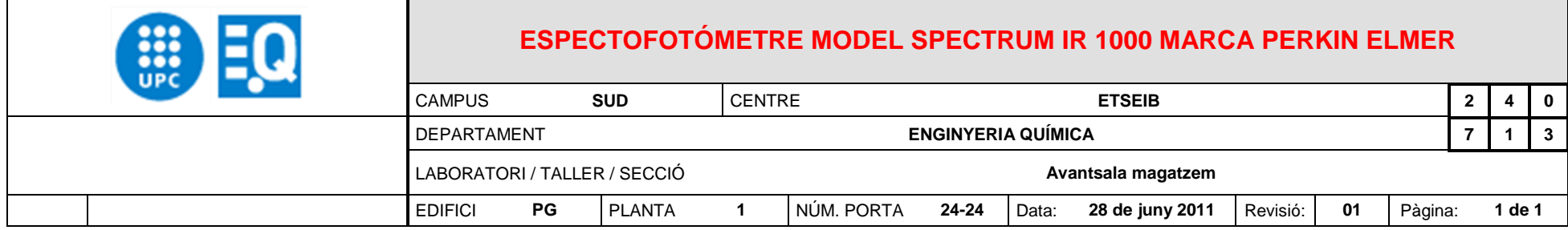

# **DESCRIPCIÓ D'ÚS**

#### Engegada de l'espectrofotòmetre

- 1) Engegar l'ordinador, pel botó blau que hi ha a la torre. Clicar l'opció "**ALUMNES**". A l'escriptori anem a l'icona "**ACCESO DIRECTO A SPECTRUM**".
- 2) A la pantalla que ens apareix, on diu LOGIN, clicar directament a OK. Se'ns obre directament el programa de l'espectrofotòmetre.
- 3) Abans d'enregistrar cap espectre cal fer l'espectre de l'aire (background), que es fa al principi de cada sessió. Primer cal deixar oberta la tapa de l'aparell, i ens assegurem que no hi hagi cap mostra.
- 4) Anem a la pantalla de l'ordinador i a la part superior de la interface, trobarem una sèrie d'icones, cliquem el que posi "BKGrd". Ens apareix l'espectre de l'aire. Amb això

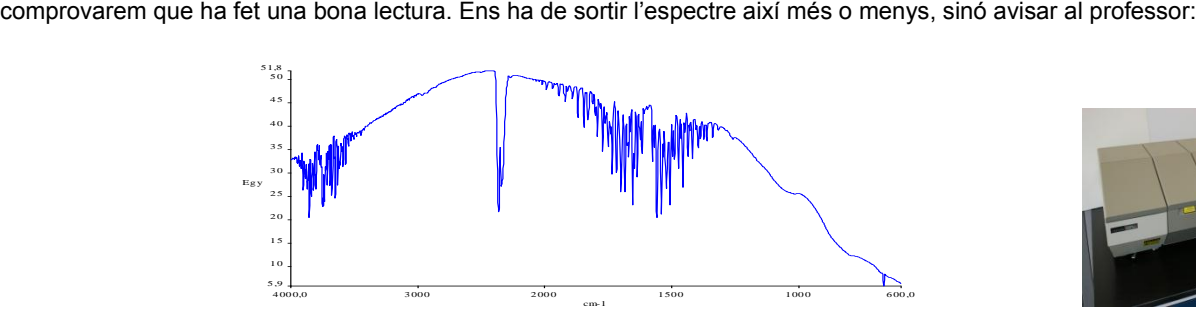

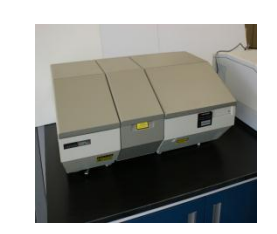

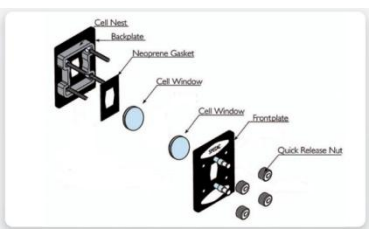

## Preparació de la mostra

5) Si la mostra és sólida o líquida, utilitzar la base adient ( làmina metàl·lica o finestres de NaCl ). Per les mostres líquides s'ha de posar una gota de producte a analitzar en una de les finestres de NaCl i posar l'altre pastilla a sobre i es farà una capa fina entre les dues pastilles. Ho col·loquem al porta-mostres, cargolem (FLUIXET!) i es col·loca el porta-mostres a les guies de l'espectrofotòmetre. Per a les mostres sòlides en forma de pel·lícula (tipus plàstic ), s'ha d'usar la làmina metàl·lica i posar la mostra a analitzar que cobreixi el forat. Ho subjectem amb una mica de celo (aquest sense que es sobreposi a la finestra), i ja ho tenim llest per fer la lectura.

## Adquisició de l'espectre

- 6) Un cop tenim les mostres col·locades a l'espectrofotòmetre, anem a l'ordinador i piquem l'icona d'**SCAN**.
- 7) A la pantalla de l'ordinador en apareix l'espectre de la nostra mostra. A la pantalla es veu els dos espectres, l'aire i la mostra, amb el ratolí, anem a la part inferior-esquerra de la pantalla i seleccionem " **aire** ", per eliminar-la, li donem a la tecla *SUPR* del teclat.
- 8) Tenim la nostre mostra, per poder posar els pics, anem " **PEAKS** " i ens dóna la informació dels pics del nostre espectre.